# **Splash Meet Manager**

Using a database server

# **Splash Meet Manager – Using a database server**

#### **1. Introduction**

By default, Meet Manager uses MS Access files (.mdb) to store all the meet data. This works fine in a single user environment. It is easy to create a copy of a meet and to distribute it to other users.

You may use such files on a network with multiple user access, however this is not really save especially when you don't have a fast and stable network. It's always better to use a real database server in these cases.

In addition, Meet Manager has improved synchronization between the different client computers when used with a database server. All changes done on one computer should immediately be visible on all other client computers. This means, you don't have to press the reload button to avoid using old data.

# **2. Available Database Servers**

Currently you may use Meet Manager with PostgreSQL, MariaDB or MySQL. For a database of the size for a swim meet, there is no real difference between these regarding resources and performance. MySQL is not a free product, but MariaDB is a fork of it and still free to use.

PostgreSQL is my preferred choice, mainly because I use it daily for different products.

# **3. Download and Install**

You may download the installer from the regular websites of each product, or you may use the installer available on the Splash website:

PostgreSQL: <https://www.swimrankings.net/files/postgresql-15.5-1-windows-x64.exe>

MariaDB: <https://www.swimrankings.net/files/mariadb-11.2.2-winx64.msi>

Just run the installer as administrator and use the default configuration.

Choose your password carefully and keep it in a save place. If you lose your master password, there is no easy way to recover it. Since you probably run this server in a local environment, you may use a simple password.

# **4. Configuration**

Meet Manager needs full access to a database in order to create and change tables and indices. So in a local and save environment you should just work with the master user (postgres / root) to avoid problems with user access configuration. When you work with this user, you may create and delete databases directly from Splash Meet Manager.

If you have experience as database manager, you can create empty databases manually and provide any database user to Meet Manager with the necessary rights.

### **4.1. PostgreSQL**

By default, you have only local access to your database server. To use it in a network, you have to do some changes in the configuration file.

- Go to your database server data directory. Default is C:\Program Files\PostgreSQL\15\data
- Open the file pg\_hba.conf
- Add a line like this to allow access from any computer to your database server

```
host all all 0.0.0.0/0 scram-sha-256
```
For more details regarding the pg\_hba.conf file use resources from the internet.

#### **4.2. MariaDB**

…

#### **5. Using databases in Meet Manager**

You can open the database manager dialog from menu "File" – "Open Meet from Server...".

The following dialog allows you to create, open and delete databases.

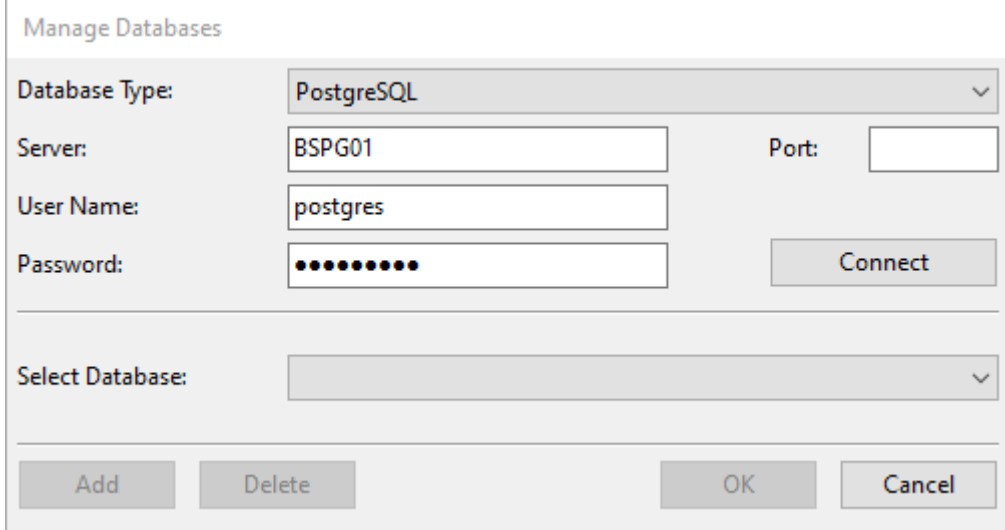

Server: If you work locally, this is always localhost. If your database server is running on a different computer, then you may put the name or IP address for that computer.

Port: Leave this empty, then the regular port for each database is used.

User Name: For simple installations, you can use the default user. This is "postgres" for PostgreSQL and "root" for MariaDB/MySQL. If you have a server with a custom setup, you have to work with the user given by the database administrator.

Once you entered these credentials, you can press connect and the list of available databases is loaded from the server.

When you reopen the database manager dialog again, it will try to connect to the last database server used before. If you want to connect to a different server, just change the type or server name and you will be disconnected from the current server.

#### **5.1. Create Database**

With the "Add" button you may create a new database directly here. This only works if the database user has the necessary rights on the database server.

Database names will always be converted to lower case and can contain simple characters only (a-z, 0-9) and must start with a character a-z.

Be carefully when you choose database names since you cannot rename a database directly in Meet Manager. For this you must create a backup and restore the data to the database with the correct name.

#### **5.2. Open Database**

Just choose a database from the list and press OK to open it. A database has to be empty the first time when opened with Meet Manager. It will then be filled with the necessary tables. Or it has to be a Meet Manager database. All other databases cannot be opened with Meet Manager.

#### **5.3. Delete Database**

Just open the database manager dialog, connect to the server, and choose the database to delete. Then click on "Delete". After a confirmation, the database will be deleted.

This cannot be undone, so be sure to have the necessary backups first.

CAUTION: You may delete any database from your server with this function, regardless of if it contains Meet Manager data or any other data. All you must ensure is, that the connected user has the necessary rights on the server.

#### **5.4. Backup and Restore Databases**

To create a backup, you use the same function for all database types. There is only one type of backup now. It is always independent from the database used. If you want to create a copy or zip file or your .mdb database files, you must do that directly in Windows Explorer.

When you restore a database, you may choose a Splash Meet Manager backup file (.smb) or you may choose a Meet Manager database file (.mdb) directly. With the second option you may transfer a meet from an Access file to your database server.

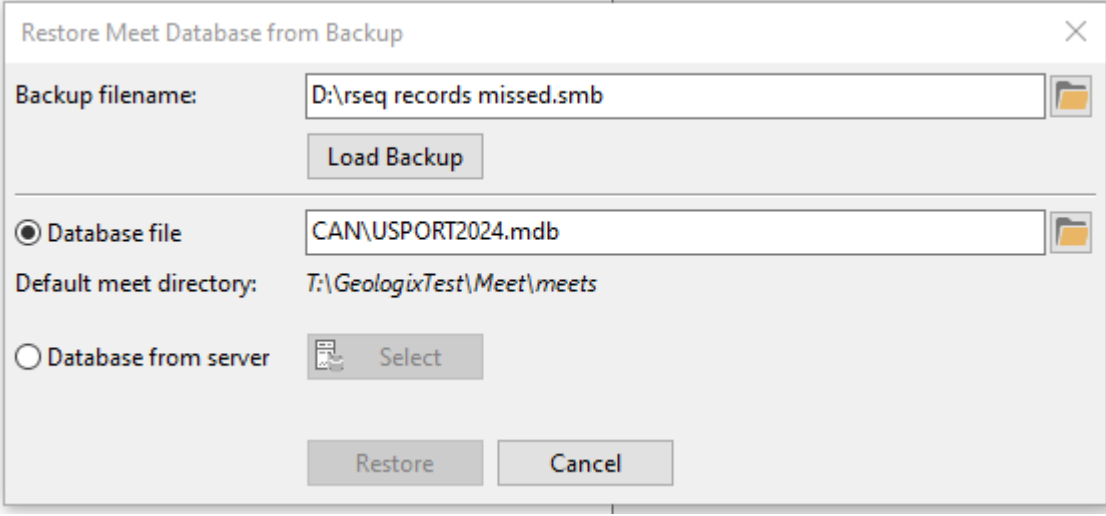

First you have to load your backup or database file. Then you choose the destination for the restore. For a database on a server you open the database manager dialog. If the database you choose is not empty, all data will be overwritten during import.